# Web Tracking Lab

Copyright © 2014 Wenliang Du, Syracuse University. The development of this document is/was funded by the following grants from the US National Science Foundation: No. 1303306 and 1318814. Permission is granted to copy, distribute and/or modify this document under the terms of the GNU Free Documentation License, Version 1.2 or any later version published by the Free Software Foundation. A copy of the license can be found at http://www.gnu.org/licenses/fdl.html.

# 1 Lab Overview

Behavioral targeting is a type of online advertising where ads are displayed based on the users web-browsing behavior. The user leaves a trail of digital foot prints moving from one website to the other. Behavioral targeting anonymously monitors and tracks the sites visited by a user. When a user surfs internet, the pages they visit, the searches they make, location of the user browsing from, device used for browsing and many other inputs are used by the tracking sites to collect data. A user profile is created from the data and datamined for an online behavioral pattern of the user. As a result when users return to a specific site or a network of sites, the created user profiles are helpful in reaching the targeted audience to advertise. The targeted ads will fetch more user interest, the publisher (or seller) can charge a premium for these ads over random advertising or ads based on the context of a site.

# 2 Lab Environment

You need to use our provided virtual machine image for this lab. The name of the VM image that supports this lab is called SEEDUbuntu12.04.zip, which is built in June 2014. If you happen to have an older version of our pre-built VM image, you need to download the most recent version, as the older version does not support this lab. Go to our SEED web page (http://www.cis.syr.edu/~wedu/seed/) to get the VM image.

#### 2.1 Environment Configuration

In this lab, we need three things, which are already installed in the provided VM image: (1) the Firefox web browser, (2) the Apache web server, and (3) the  $E \perp q q$  web application. For the browser, we need to use the LiveHTTPHeaders extension for Firefox to inspect the HTTP requests and responses. The prebuilt Ubuntu VM image provided to you has already installed the Firefox web browser with the required extensions.

Starting the Apache Server. The Apache web server is also included in the pre-built Ubuntu image. However, the web server is not started by default. You need to first start the web server using the following command:

% sudo service apache2 start

The Elgg Web Application. We use an open-source web application called Elgg in this lab. Elgg is a web-based social-networking application. It is already set up in the pre-built Ubuntu VM image. We have also created several user accounts on the Elgg server and the credentials are given below.

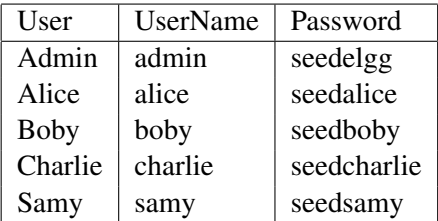

Configuring DNS. We have configured the following URLs needed for this lab. To access the URLs , the Apache server needs to be started first:

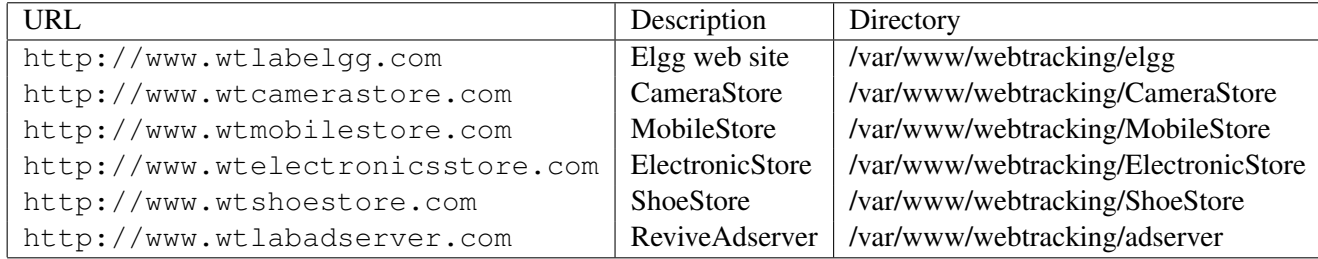

The above URLs are only accessible from inside of the virtual machine, because we have modified the /etc/hosts file to map the domain name of each URL to the virtual machine's local IP address (127.0.0.1). You may map any domain name to a particular IP address using /etc/hosts. For example you can map <http://www.example.com> to the local IP address by appending the following entry to /etc/hosts:

127.0.0.1 www.example.com

If your web server and browser are running on two different machines, you need to modify /etc/hosts on the browser's machine accordingly to map these domain names to the web server's IP address, not to 127.0.0.1.

Configuring Apache Server. In the pre-built VM image, we use Apache server to host all the web sites used in the lab. The name-based virtual hosting feature in Apache could be used to host several web sites (or URLs) on the same machine. A configuration file named default in the directory  $\sqrt{\frac{ctc}{\text{apache2}}/c}$ [sites-available"]("/etc/apache2/sites-available") contains the necessary directives for the configuration:

- 1. The directive "NameVirtualHost  $\star$ " instructs the web server to use all IP addresses in the machine (some machines may have multiple IP addresses).
- 2. Each web site has a VirtualHost block that specifies the URL for the web site and directory in the file system that contains the sources for the web site. For example, to configure a web site with URL <http://www.example1.com> with sources in directory [/var/www/Example\\_1/](/var/www/Example_1/), and to configure a web site with URL <http://www.example2.com> with sources in directory [/var/www/Example\\_2/](/var/www/Example_2/), we use the following blocks:

```
<VirtualHost *>
   ServerName http://www.example1.com
   DocumentRoot /var/www/Example_1/
</VirtualHost>
```

```
<VirtualHost *>
    ServerName http://www.example2.com
    DocumentRoot /var/www/Example_2/
</VirtualHost>
```
You may modify the web application by accessing the source in the mentioned directories. For example, with the above configuration, the web application  $http://www.example1.com can be changed by$  $http://www.example1.com can be changed by$ modifying the sources in the directory [/var/www/Example\\_1/](/var/www/Example_1/).

#### 2.2 Clear History and cookies

Please follow the instructions to clear history and cookies from the Firefox browser.

- 1. Open Firefox browser, select History from the top menu, and click on Clear Recent History option from the menu. A window Clear All History pops up, as shown in Figure [1](#page-8-0)
- 2. Select all the check boxes and Click on Clear Now button in the pop up window. Close the Firefox browser, re open and start browsing as shown in Figure [2](#page-8-1)

### 2.3 Open a new private window in Firefox

Please follow the instructions to open a new private window in Firefox and start a private browsing session.

- 1. On the left desktop menu, Right Click on the Firefox icon, Select Open a New Private Window option as shown in Figure [3](#page-8-2)
- 2. New Private browsing Firefox window opens up, start browsing in that private browser.

#### 2.4 Note for Instructors

This lab may be conducted in a supervised lab environment. The instructor may provide the following background information to students at the beginning of the lab session:

- 1. Information on how to use the pre-configured virtual machine.
- 2. How to use Firefox and its Firebug and LiveHTTPHeaders Extensions.
- 3. A brief overview of the tasks.

# 3 Lab Tasks

### 3.1 Task 1: Understand the basic working of the web tracking

Nowadays the online web user tracking helps in displaying ads to the targeted audience. When a user visits a website, there are certain ads, of which some of them are targeted advertisements. Say a user visits a certain product in an E-commerce website, he visits the product multiple times, checks the reviews and reads more about the product. Sometime later when the user visits another website, to his surprise he finds the previously visited product is displayed as an advertisement.

The objective of this task is to understand the basic working of the web tracking. In this task you need to open the E-commerce websites, view details of one or more products. Once you login to the  $E \log q$  website you should see the most visited product displayed as an advertisement.

- 1. Open Elgg website without visiting any website and describe your observation in the lab report.
- 2. Open Firefox and open the CameraStore, MobileStore, ElectronicStore and ShoeStore websites.
- 3. Click on view details for any products in the websites.
- 4. Refresh the Elgg website in Firefox and describe your observation.
- 5. Close the browser, reopen it and browse the Elgg website. Describe your observation.

Note: If you want to repeat the observations for step 1, clear the Browsing History and Cookies from the Firefox browser. Please follow the instructions to clear history and cookies in section 2.2

#### 3.2 Task 2: Importance of cookie in Web tracking

Cookies are created when a user's browser loads a particular website. The website sends information to the browser which then creates a text file. Every time the user goes back to the same website, the browser retrieves and sends this file to the website's web server. Computer Cookies are created not just by the website that the user is browsing but also by other websites that run ads, widgets, or other elements on the web page which are being loaded. These cookies regulate the ad display and functioning of other elements on the web page.

The objective of this task is to understand the importance of  $\cosh e$  in web tracking. In this task you need to identify the tracking cookie using the LiveHTTPHeaders in Firefox. Please follow the steps below and give your observation.

- 1. Open any one of the E Commerce websites CameraStore, MobileStore, ElectronicStore and ShoeStore.
- 2. Click on view details for any product in websites and capture LiveHTTPHeader traffic.
- 3. In LiveHTTPHeaders, identify the HTTP request, which set the third party cookies, and take the screenshot.
- 4. Right click on the productDetail page and select View Page Source. Find out how the request for tracking cookie is sent from the webpage, please take a screenshot and describe your observation.

Third party cookies are cookies that are set by web site with a domain name other than the one the user is currently visiting. For example, user visits website abc.com, say the web page abc.com has an image to fetch from xyz.com. That image request can set cookie on domain xyz.com, and the cookie set on xyz.com domain is known as a third-party cookie. Some advertisers use these types of cookies to track your visits to the various websites on which they advertise.

The objective of this task is to understand how third party cookies are used in web tracking. In this task you need to identify the third party cookie using Firebug (Firefox browser extension, which is present in right corner of the browser.) and record your observations. Please strictly follow the steps below and give your observation.

- 1. Open any one of the E Commerce websites CameraStore, MobileStore, ElectronicStore, ShoeStore and view details for any product.
- 2. Open the ad server web page [http://www.wtlabadserver.com]( http://www.wtlabadserver.com).
- 3. Open Firefox extension Firebug. Observe the Firebug in ad server web page and product web page. Switch between the products webpage and ad server webpage. Describe your observation. (Please do NOT reload the products webpage).

Identify the third party cookie used for tracking in Firebug extension. Describe your observations in the report and explain why is it called a third party cookie? Give reasons and screenshots to support your observation. A high-level architecture guideline is given in section 4, Figure [4.](#page-9-0)

Note: If you wish to redo the task from beginning, please delete history and cookies from your Firefox browser. Please follow the instructions to clear history and cookies in section 2.2

#### 3.3 Task 3: Tracked user interests and data

The ad servers update their database from users browsing history. They keep track of the web pages visited, articles read, videos watched and any other footprints which user can provide. The objective of this task is to figure out the user interests and view the logged user impressions. In this task you need to understand that all the products viewed by you will be logged in the ad server database. Please follow the steps below and give your observation.

- 1. Open the E Commerce websites CameraStore, MobileStore, ElectronicStore and ShoeStore.
- 2. Click on view details for any product in the website.
- 3. Open <www.wtlabadserver.com/preferences.php> in a new tab and observe the webpage.

Explain how the user impressions are logged in ad server database, and how is it mapped to a user. Give evidences to support your observation.

#### 3.4 Task 4: How ads are displayed in website

The ad servers use the user profile (browsing history, recent product visits) to display the advertisements and now that the cookie is set to track the user, the ad servers display the targeted advertisements.

In this task you need to observe how the ad is rendered and displayed in the website. Please follow the steps below and give your observation.

- 1. Open the Elgg website in Firefox browser.
- 2. Capture and observe the LiveHTTPHeader traffic of the Elgg website, identify the HTTP requests which are from a different domain (third party).

Explain in detail how the Elgg website displays the targeted ads of the user. Provide evidences to support your explanation. (Hint: Use the table displayed in Task3 and LiveHTTPHeader traffic in Task2).

#### 3.5 Task 5: Tracking in a Private browser window

In InPrivate browsing the browser stores some information such as cookies and temporary Internet files so the webpages you visit will work correctly. However, at the end of your InPrivate browsing session, this information is discarded. Once the InPrivate browser is closed the cookies are cleared, and temporary internet files are deleted for that session.

The objective of this task is to understand the working of the web tracking in a private browser window. In this task you need to open the E-commerce websites, view details of one or more products. Once you login to the Elgg website (in the same private browser) you should see the most visited product displayed as an advertisement.

- 1. Open Elgg website without visiting any website and describe your observation in the lab report.
- 2. Open Firefox and open the CameraStore, MobileStore, ElectronicStore and ShoeStore websites.
- 3. Click on view details for any products in the websites.
- 4. Refresh the Elgg website in Firefox and describe your observation.
- 5. Close the InPrivate browser, reopen it and browse the Elgg website. Describe your observation.

Compare your observations with Task1. Explain the reasons and provide evidence to support your observations.

Note: Please follow the instructions in section 2.3 to open a new private window in Firefox.

#### 3.6 Task 6: Real world tracking

The web tracking in real world involves many ad servers, each ad servers have their own technique of tracking the user interests. In this task you need to visit any of the websites given below and identify the web requests which are sent to the ad servers using the LiveHTTPHeaders in Firefox. The websites are:

- 1. <http://dictionary.reference.com>
- 2. <http://www.amazon.com>
- 3. <http://www.careerbuilder.com>

Open the websites, observe the HTTP request and response in LiveHTTPHeaders. Capture screenshot of one HTTP request to the real world ad server for each web site. Also identify the third party cookie used for that HTTP request.

#### 3.7 Task 7: Countermeasures

There are certain countermeasures for the web tracking but most of the websites wont work properly after implementing the counter measures. Most of the websites are highly dependent on JavaScript and third party cookies. You must have observed that the web tracking tasks are mostly dependent on the third party cookies.

The objective of this task is to understand the countermeasures. In this task you should disable the third party cookies in Firefox browser and figure out if your impressions are tracked. Please follow the steps below and give your observation:

- 1. Disable the third party cookies from the Firefox browser. Please follow the instructions of how to disable third party cookies in Firefox browser in [https://support.mozilla.](https://support.mozilla.org/en-US/kb/disable-third-party-cookies) [org/en-US/kb/disable-third-party-cookies](https://support.mozilla.org/en-US/kb/disable-third-party-cookies).
- 2. After disabling the third party cookies, open the CameraStore, MobileStore, ElectronicStore, ShoeStore websites and LiveHTTPHeaders.
- 3. Click on view details for any products in the websites.
- 4. In LiveHTTPHeaders, identify the HTTP request, which set the third party cookies, and take the screenshot.
- 5. Open Elgg website and describe your observation. Also take the screenshot of HTTP request to ads server in LiveHTTPHeaders. Compare it with the HTTP request to ads server in Task 4 and explain the difference.

Also there are other ways to mitigate the web tracking. To opt out of targeted advertisement, add browser extensions like RequestPolicy, NoScript and Ghostery which control the third party requests from the web browser. Also one can keep cookies for the browsing session, by setting a cookie policy only keep cookies until I close my browser which will delete all the cookies after the browser window is closed.

Major web browsers provide with an option of Do Not Track, which is a feature to let third party trackers know your preference to opt out third party tracking, and it is done by sending a HTTP header for every web request. This Do Not Track preference may or may not adhered by the third party trackers. Some third party trackers provide with an option of  $Opt$  Out of targeted advertisement. Some of them may interpret "Opt Out" to mean "do not show me targeted ads", rather than "do not track my behavior online". You can check your tracked online profile created by Google in <www.google.com/settings/ads>. You can also find the Opt out option provided in the above Google URL.

# 4 Guidelines

The diagram in Figure [4](#page-9-0) shows the high level architecture of the Web tracking. In this diagram we have three major components, the E-Commerce websites, Ad server and the Elgg website to display the targeted advertisements. Each of the e-commerce websites have web bugs or beacons to track user preferences. They are implanted as 1px by 1px image tags in the websites.

# 5 Submission

You need to submit a detailed lab report to describe what you have done and what you have observed. Please provide details using LiveHTTPHeaders, Wireshark, and/or screen shots. You also need to provide explanation to the observations that are interesting or surprising.

# References

- [1] HTTP Cookie Wikipedia. Available at the following URL: [http://en.wikipedia.org/wiki/HTTP\\_cookie](http://en.wikipedia.org/wiki/HTTP_cookie).
- [2] New Cookie Technologies : Harder to See and Remove, Widely Used to Track you https://www.eff.org/deeplinks/2009/09/new-cookie-technologies-harder-see-and-remove-wide

[3] How Online Tracking companies know most of what you do online

<https://www.eff.org/deeplinks/2009/09/online-trackers-and-social-networks>.

<span id="page-8-0"></span>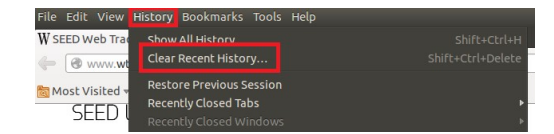

Figure 1: Open Firefox and select History.

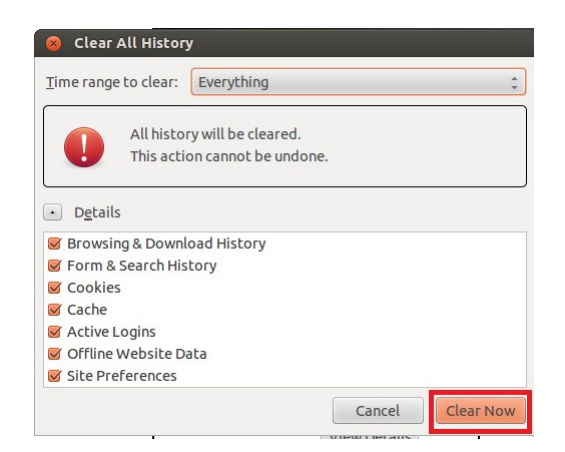

Figure 2: Clear history and cookies.

<span id="page-8-2"></span><span id="page-8-1"></span>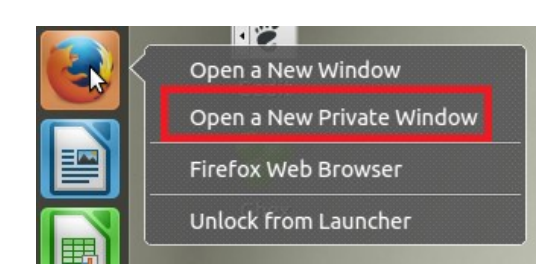

Figure 3: Open a private browser in Firefox.

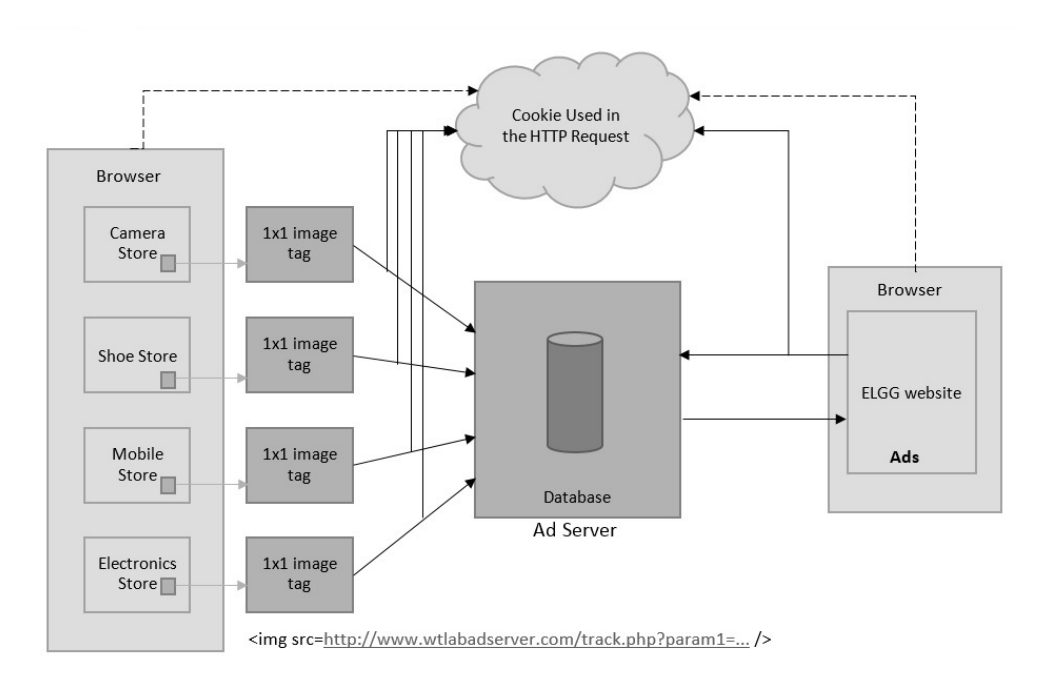

<span id="page-9-0"></span>Figure 4: High level architecture diagram of web tracking